<u>ACTES 20 00 1 0 1.</u>

# **RFX RESPONSE IN MAGIC**

 $-100$ 

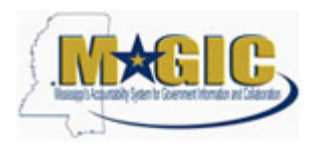

### **Purpose**

Use this procedure to submit an RFx Response.

### **Trigger**

Perform this procedure when your company would like to respond to a RFx invitation.

### **Menu Path**

N/A

### **Transaction Code**

### **Helpful Hints**

Attachments should include blue print, Statement of work, Material list, or other informational documents needed to help select an RFx response.

RFx Response is a bid to complete work or provide products to the State of Mississippi.

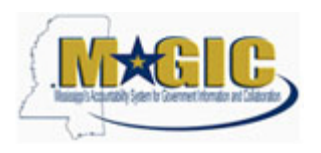

Work Instruction Transaction Code(s):

### **Procedure**

**1.** Start the transaction.

**Work Center Overview - State of Mississippi - MAGIC Portal - Windows Internet Explorer**

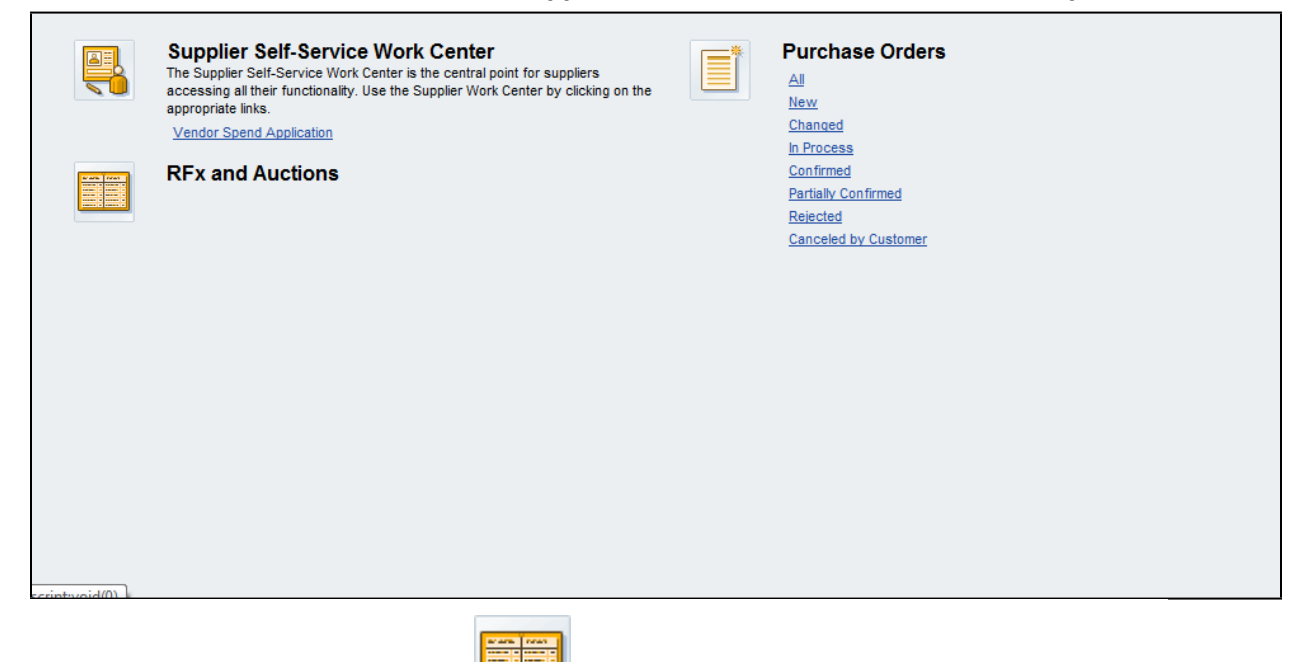

**2.** Click RFx and Auctions Icon. .

#### **Active Queries**

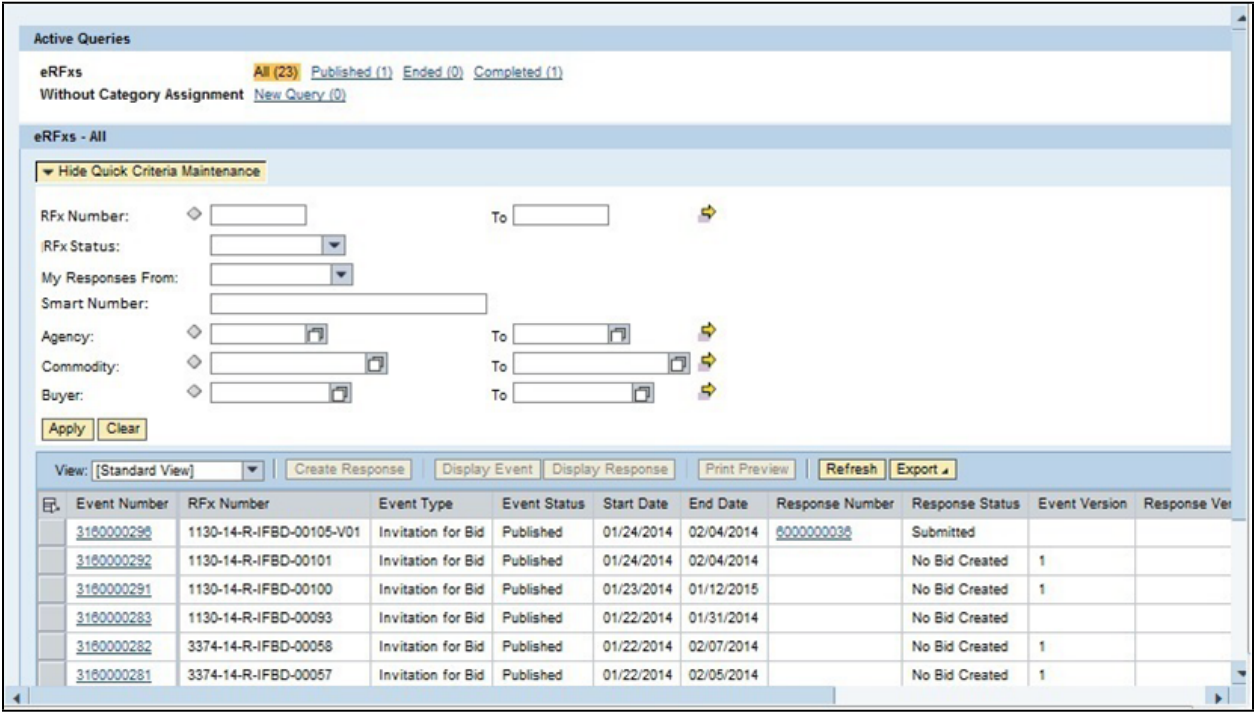

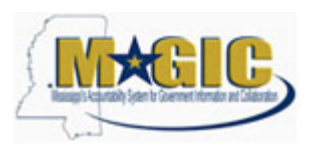

**3.** As required, complete/review the following fields:

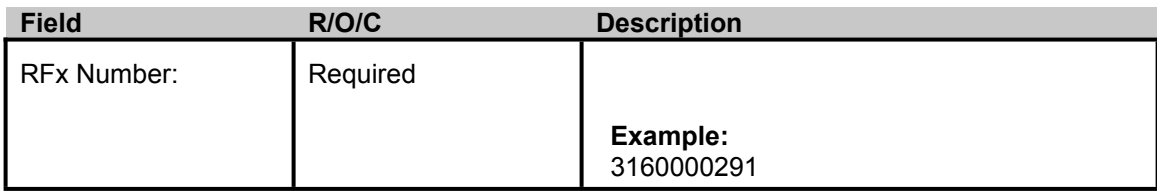

### **Active Queries**

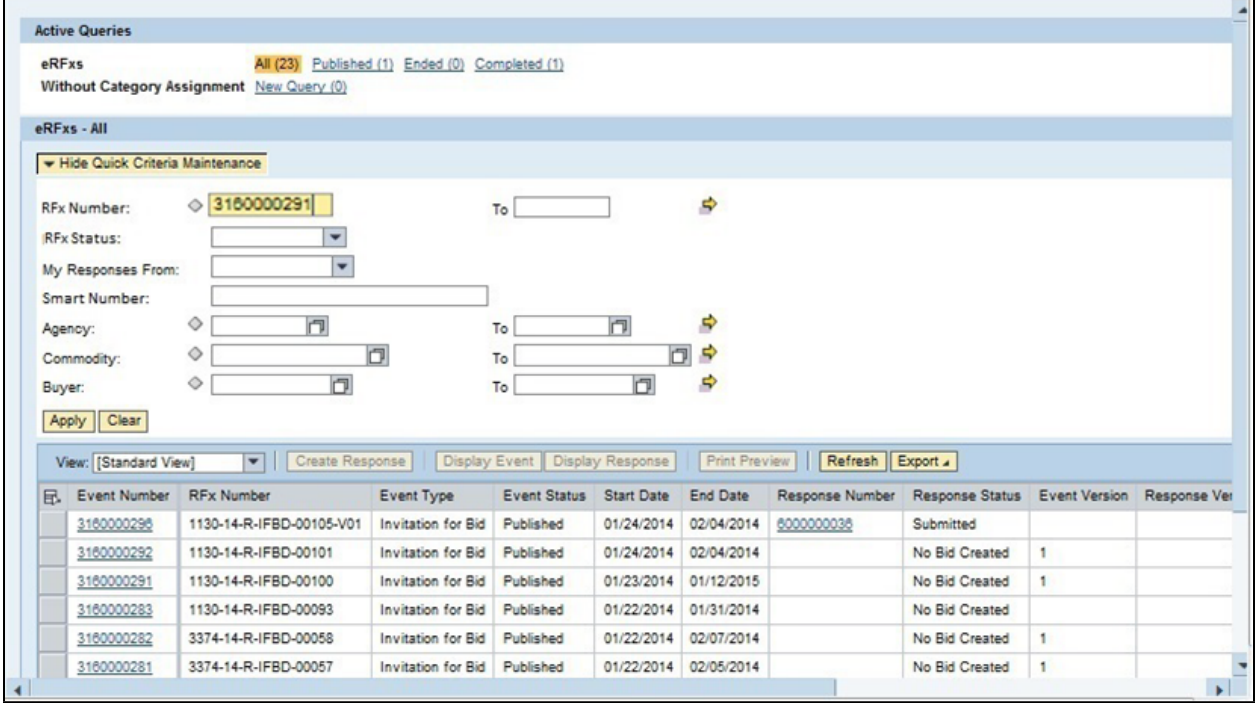

**4.** Click Apply **Apply** to apply the search criteria.

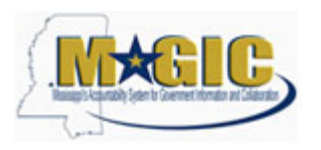

Work Instruction Transaction Code(s):

Active Queries eRFxs All (23) Published (1) Ended (0) Completed (1) Without Category Assignment New Query (0) eRFxs - All + Hide Quick Criteria Maintenance  $\Diamond$  3160000291  $\Rightarrow$ **RFx Number:**  $To$ **RFx Status:** T  $\overline{\phantom{a}}$  $\overline{\mathbf{z}}$ My Responses From: Smart Number:  $\Rightarrow$  $\circ$ 同 □ Agency:  $To$ 回ら  $\Diamond$  $\Box$  $To$ Commodity:  $\Box$  $\Box$  $\Rightarrow$  $\circ$  $To$ Buyer: Apply Clear View: [Standard View]  $\blacktriangleright$  | Create Response | Display Event | Display Response | | Print Preview | | Refresh | Export . Ex Event Number RFx Number Event Type Event Status Start Date End Date Response Number Response Status Event Version 3160000296 1130-14-R-IFBD-00105-V01 Invitation for Bid Published 01/24/2014 02/04/2014 6000000036 Submitted 3160000292 1130-14-R-IFBD-00101 Invitation for Bid Published 01/24/2014 02/04/2014 No Bid Created  $\blacksquare$ 1130-14-R-IFBD-00100 Invitation for Bid Published 01/23/2014 01/12/2015 3160000291 No Bid Created  $\mathbf{1}$ 1130-14-R-IFBD-00093 Invitation for Bid Published 01/22/2014 01/31/2014 3160000283 No Bid Created 1130-14-R-IFBD-00093 Invitation for Bid Published<br>3374-14-R-IFBD-00058 Invitation for Bid Published<br>3374-14-R-IFBD-00057 Invitation for Bid Published 01/22/2014 02/07/2014 3160000282 No Bid Created  $\mathbf{1}$ 01/22/2014 02/05/2014 3160000281 No Bid Created  $\vert$  1

### **Active Queries**

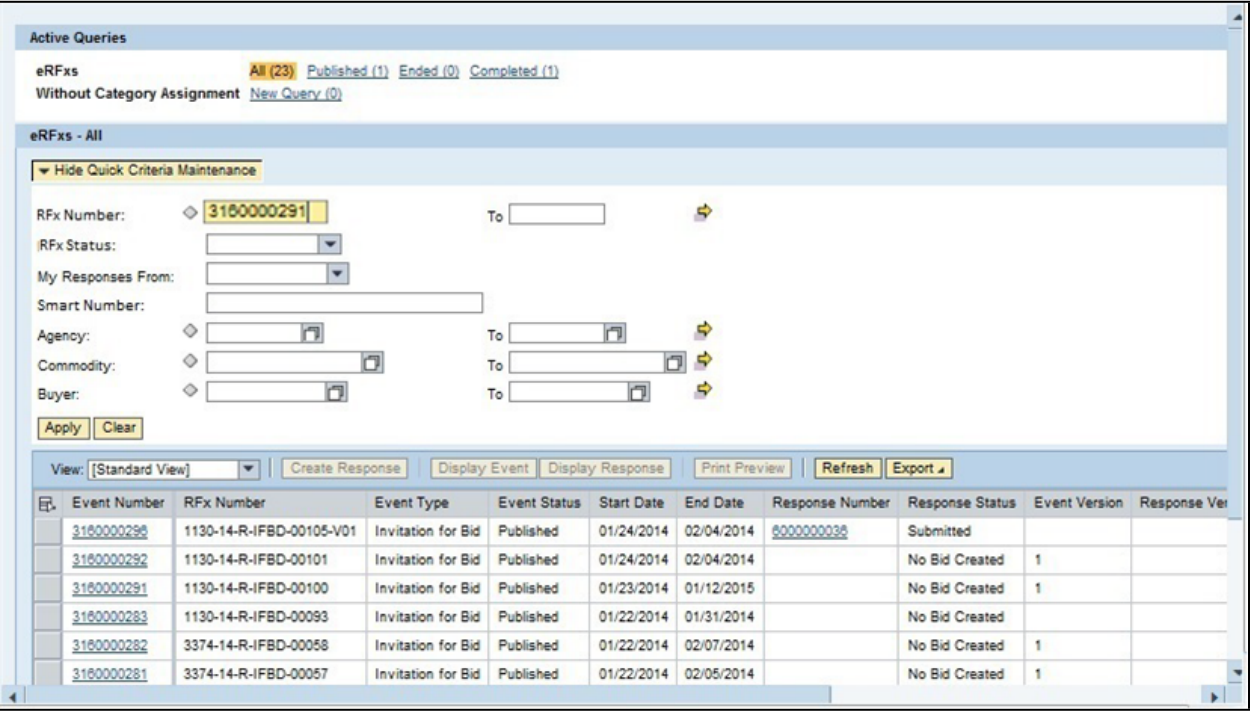

**5.** Click Hide Quick Criteria Maintenance **. Hide Quick Criteria Maintenance** 

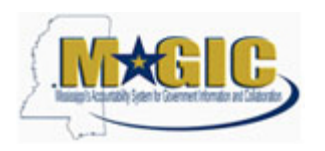

### **Active Queries**

г

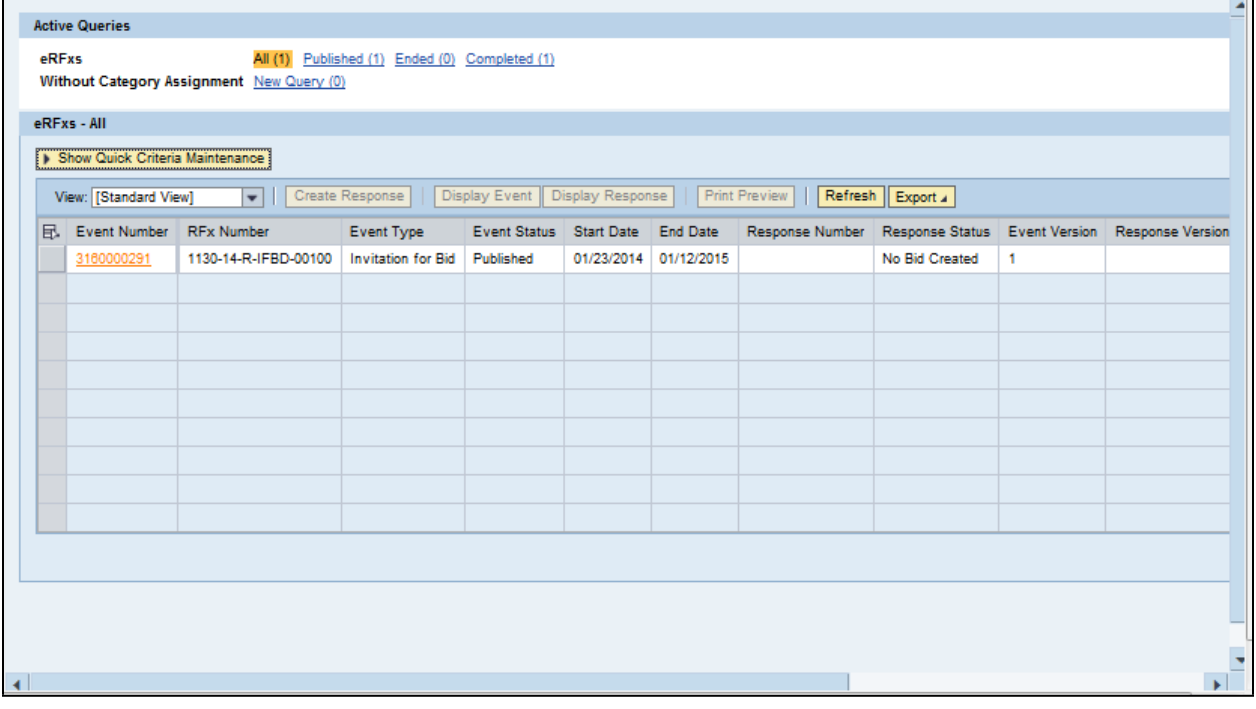

### **6.** Click 3160000291 3160000291

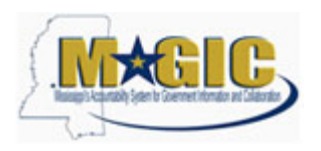

### **Display RFx 3160000291**

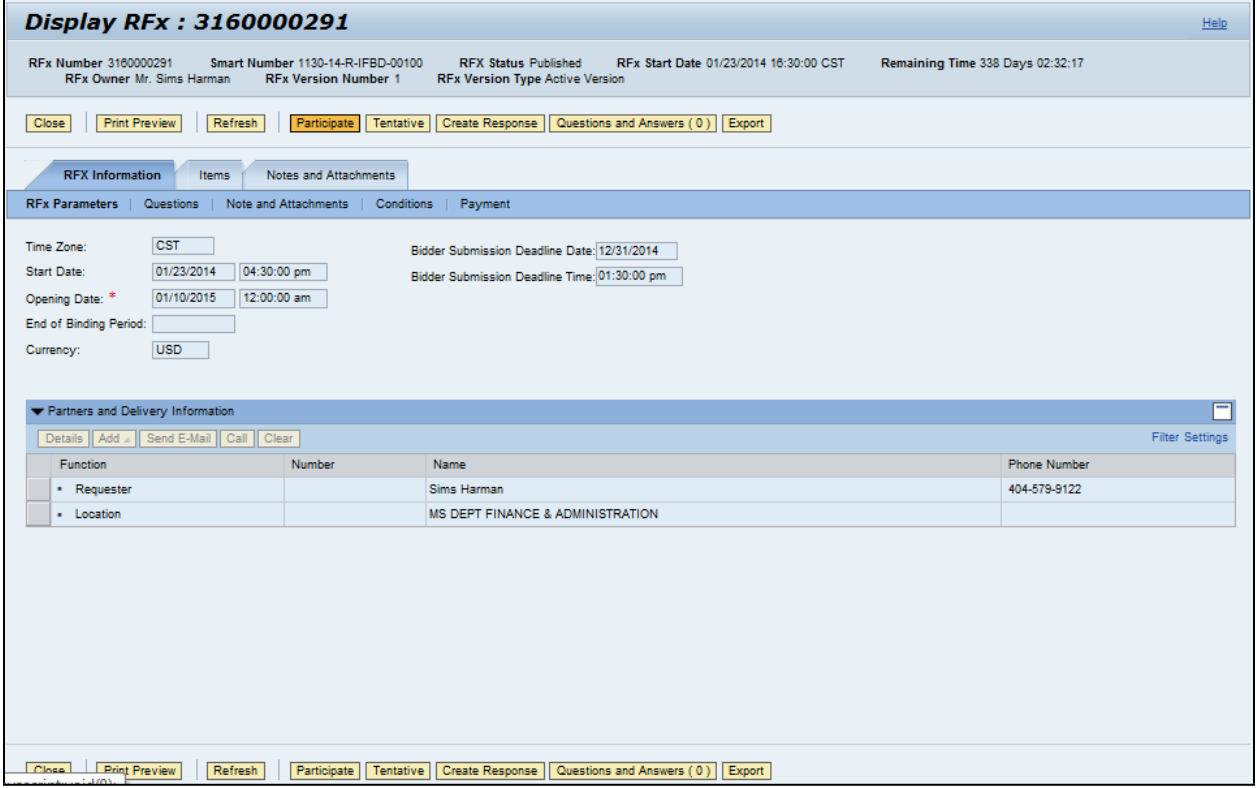

**7.** Click Participate **Participate**. This step is required and notifies the SoMs your intent to create a RFx response.

8. Click Create Response **Create Response** 

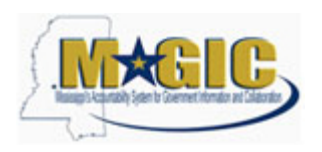

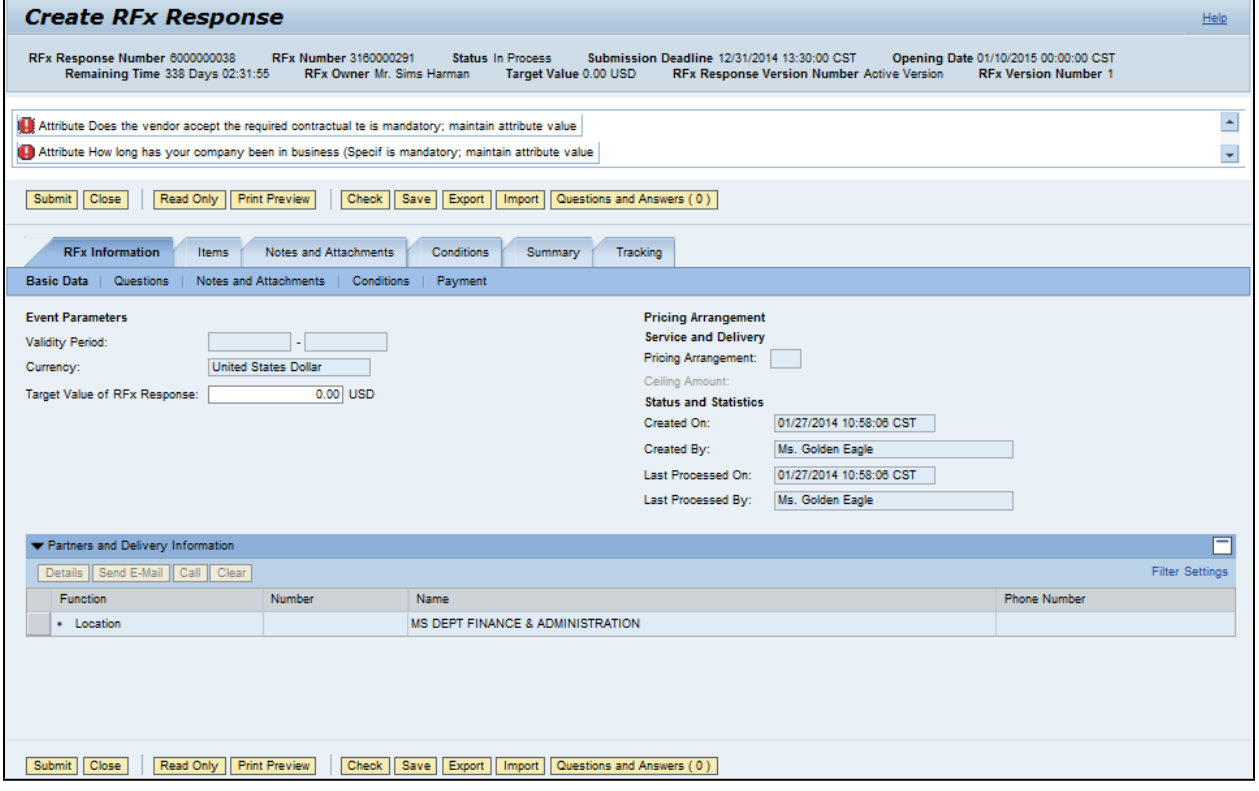

- **9.** Click Questions **Questions** to view the required buyer questions.
- **10.** As required, complete/review the following fields:

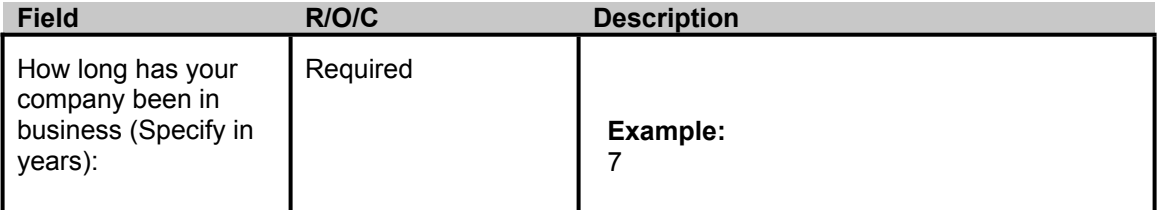

11. Click Yes <sup>O Yes</sup>.

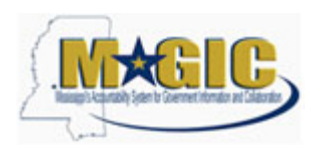

É

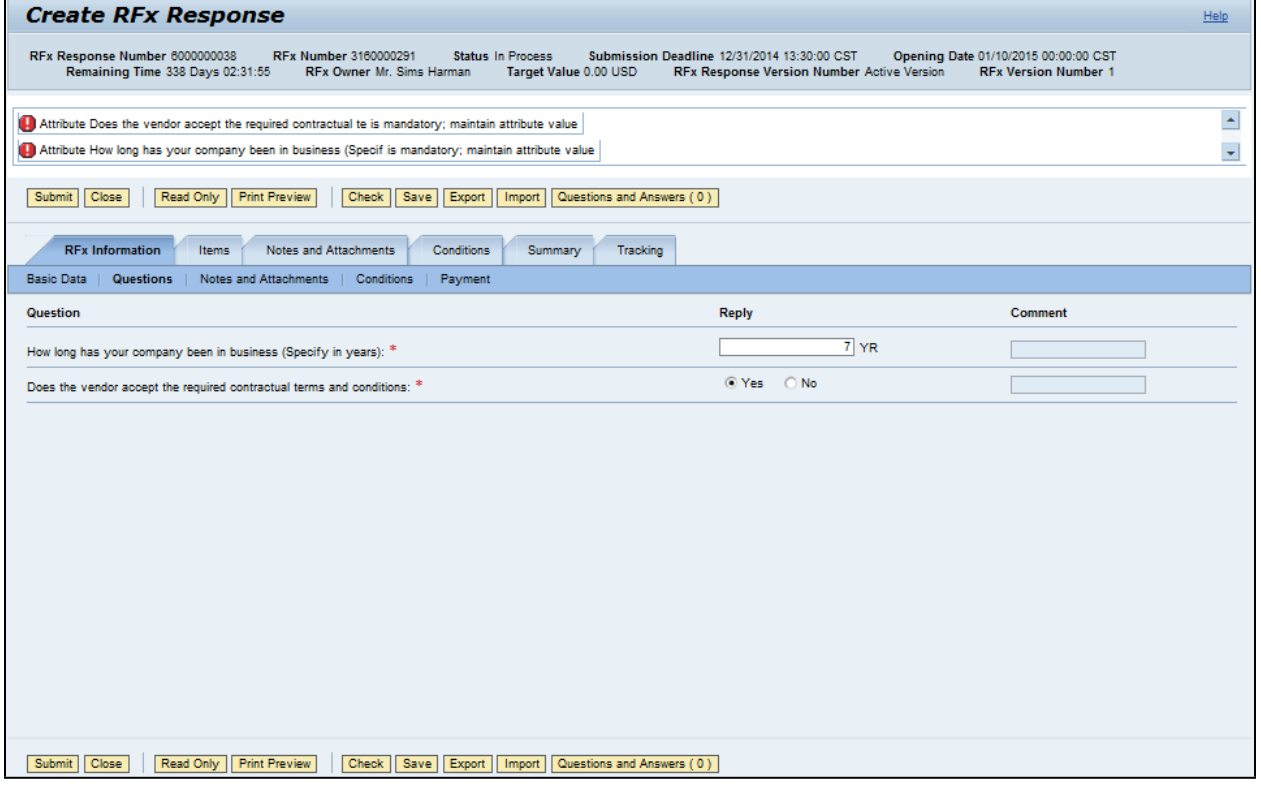

- **12.** Click Notes and Attachments Notes and Attachments.
- 13. Click Items **Items**

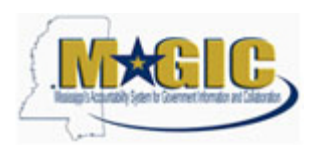

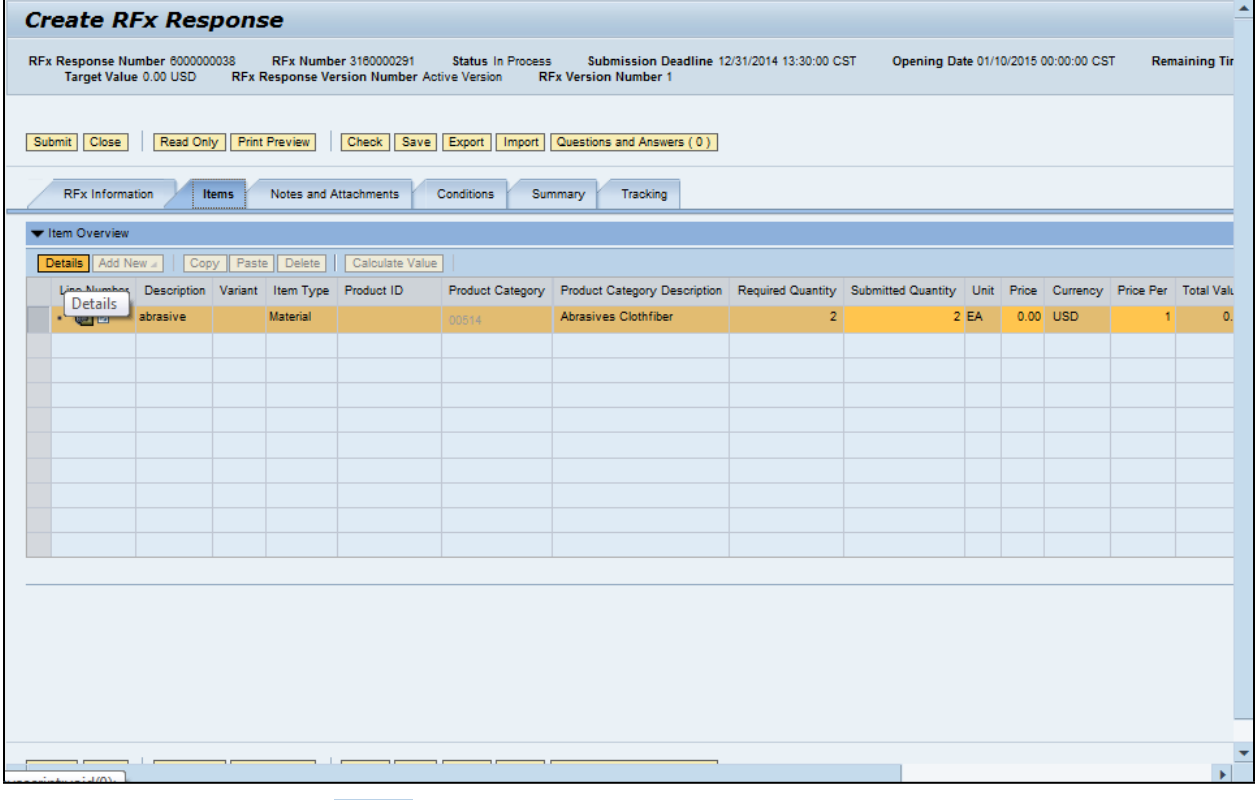

**14.** Click Details button **Details** 

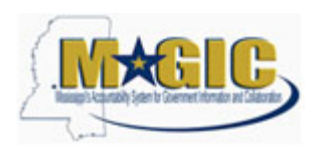

### **Create an RFx Response** Work Instruction

Transaction Code(s):

### **Create RFx Response**

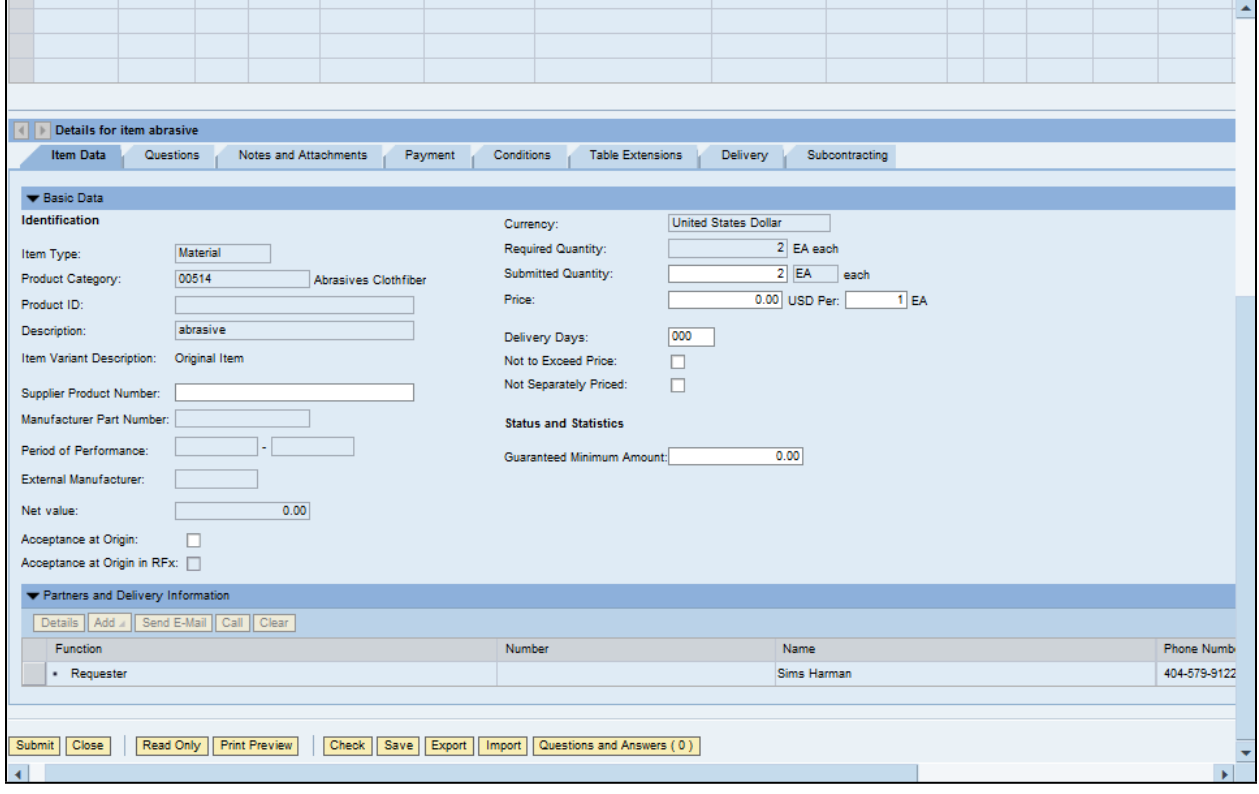

### **15.** As required, complete/review the following fields:

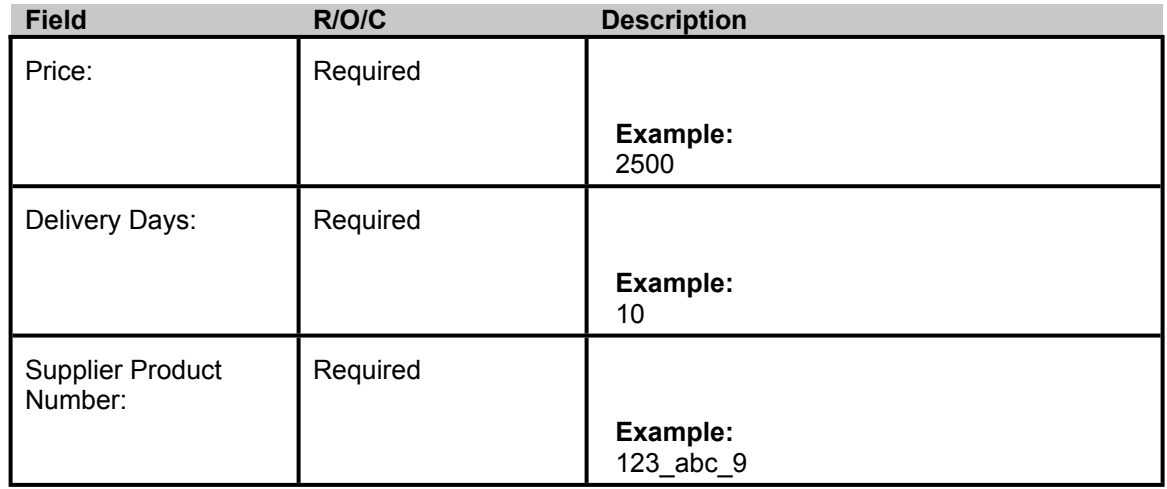

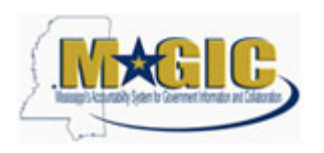

### **Create an RFx Response** Work Instruction

Transaction Code(s):

### **Create RFx Response**

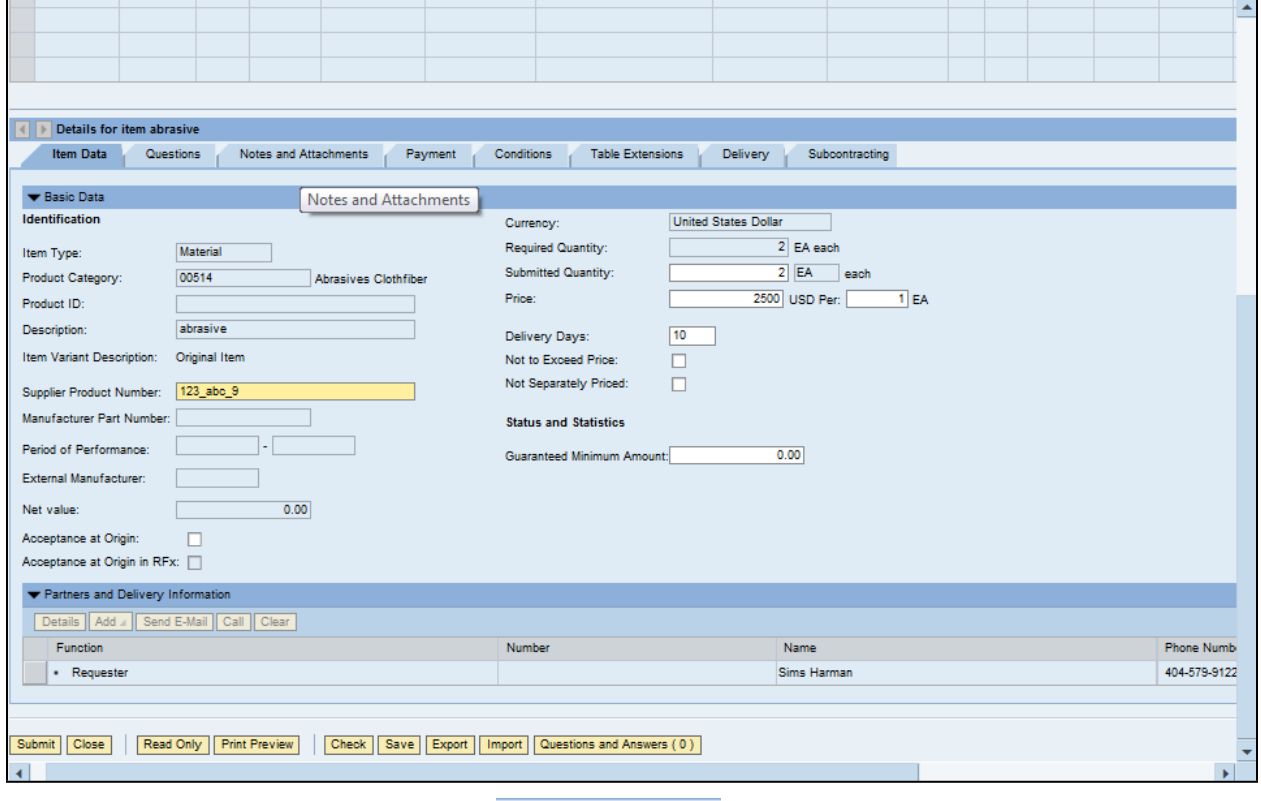

16. Click Notes and Attachments tab Notes and Attachments

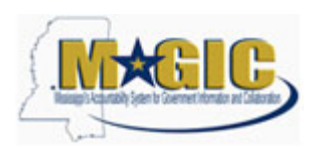

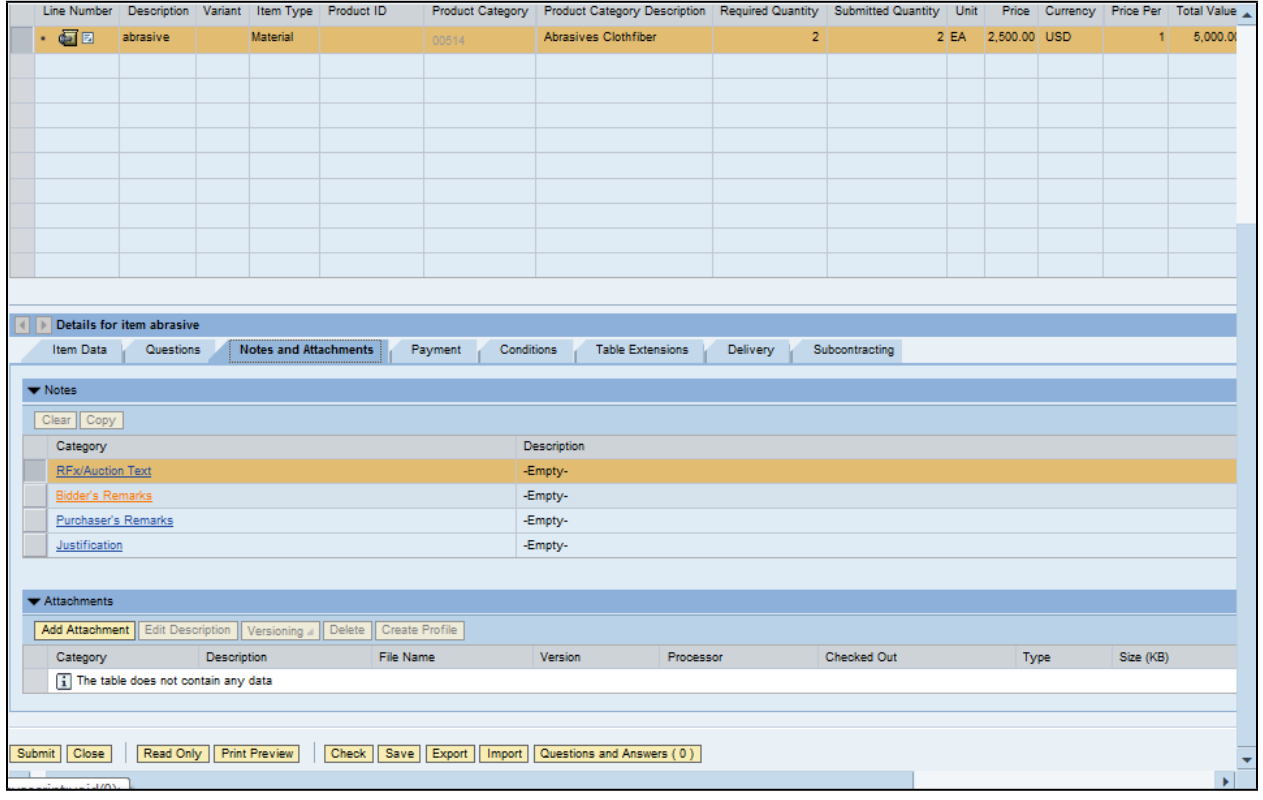

17. Click Bidder's Remarks **Bidder's Remarks** 

### **Add Bidder's Remarks**

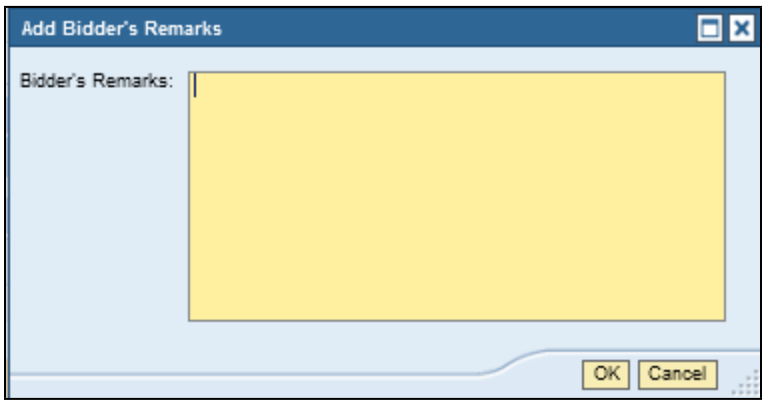

**18.** As required, complete/review the following fields:

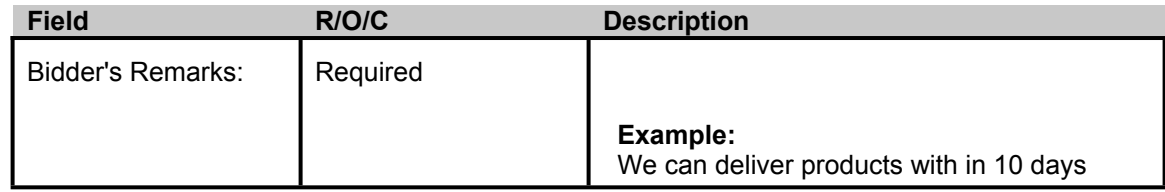

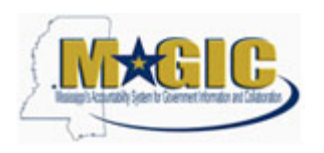

### **Add Bidder's Remarks**

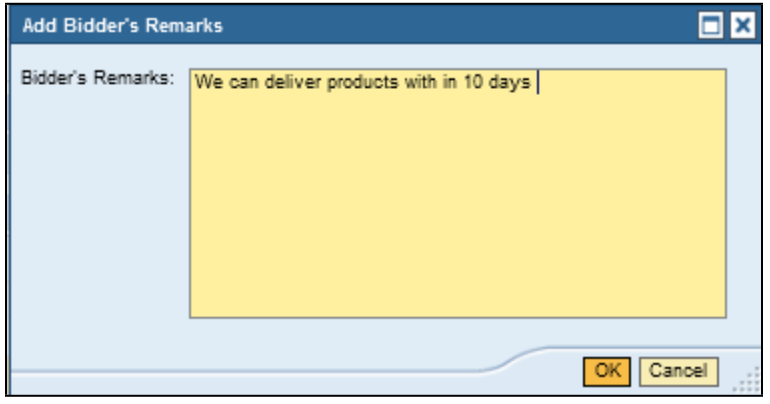

**19.** Click OK <sup>OK</sup>.

### **Create RFx Response**

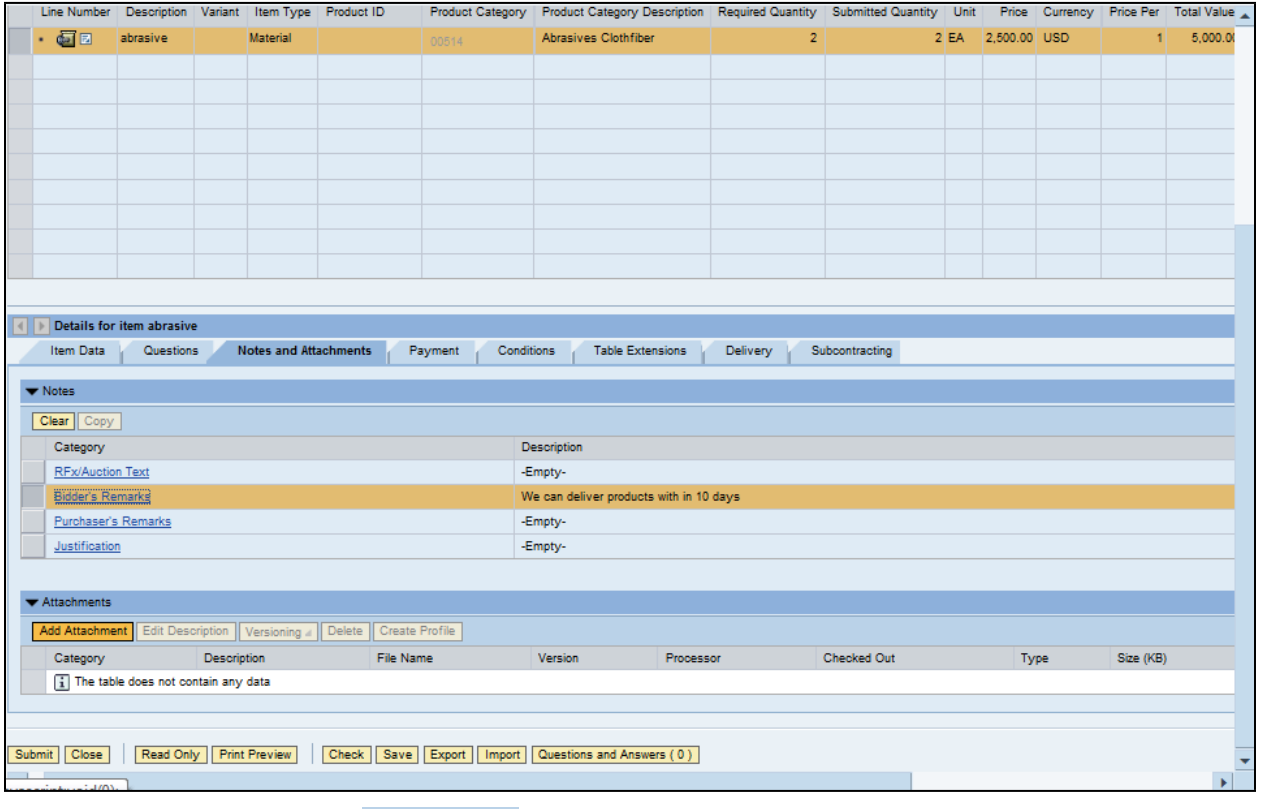

20. Click Add Attachment **Add Attachment** 

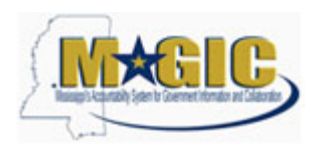

### **Add Attachment**

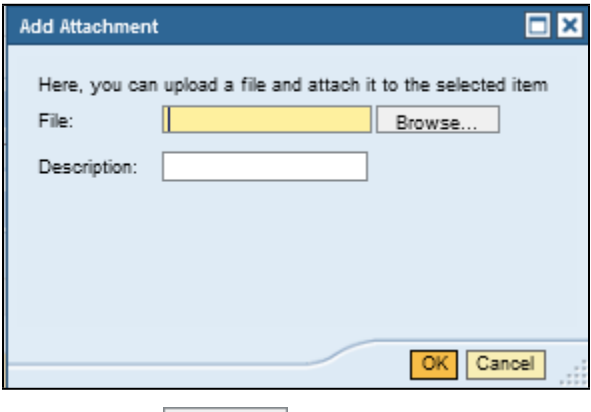

**21.** Click **Browse...** 

### **Choose File to Upload**

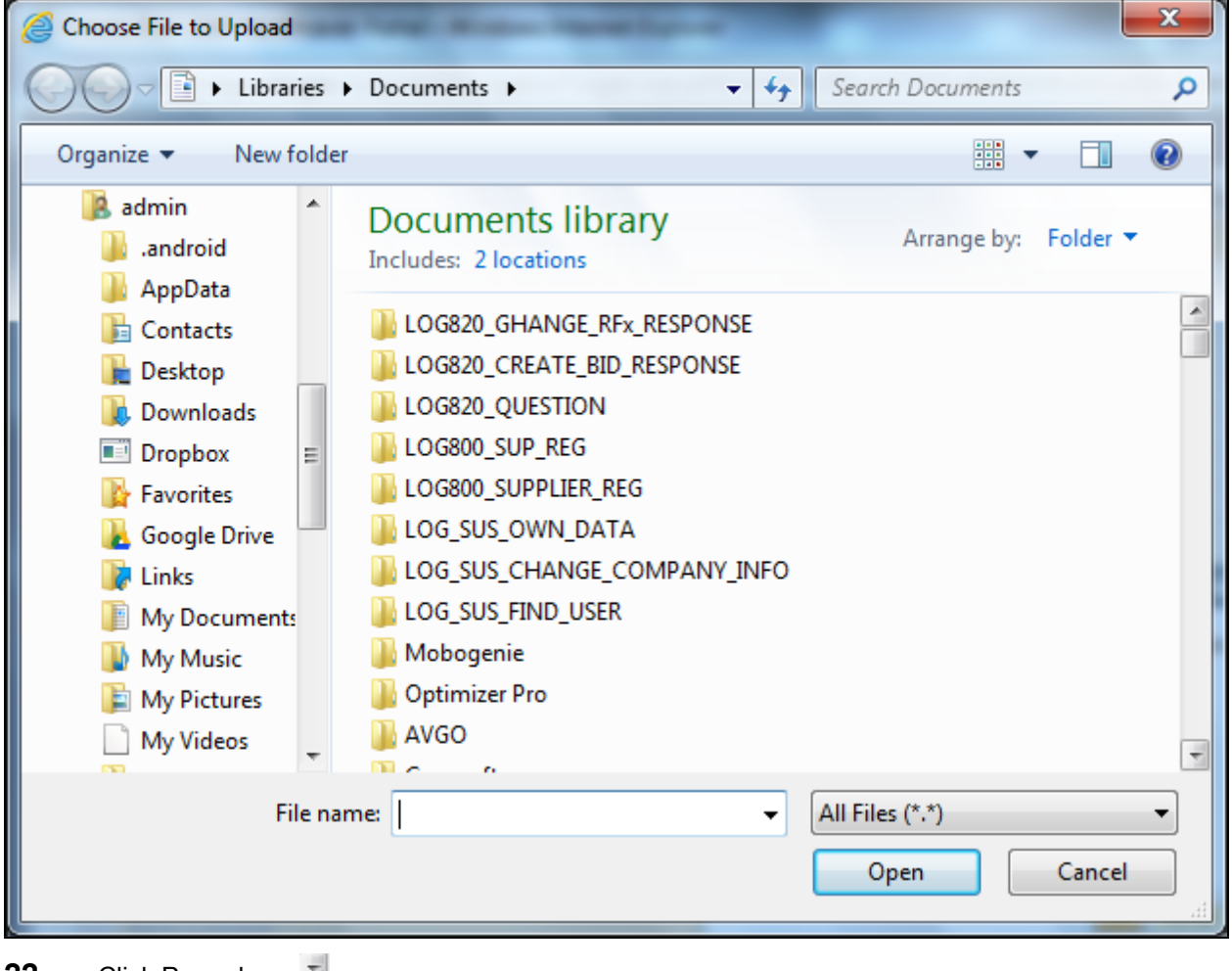

- **22.** Click Page down **1.**
- 23. Click Book2.xlsx

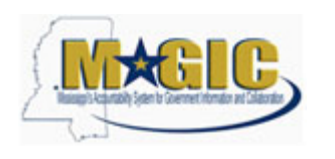

Transaction Code(s):

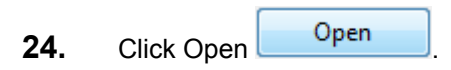

### **Add Attachment**

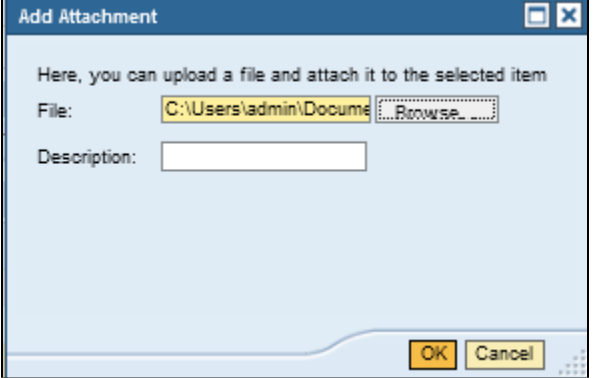

**25.** As required, complete/review the following fields:

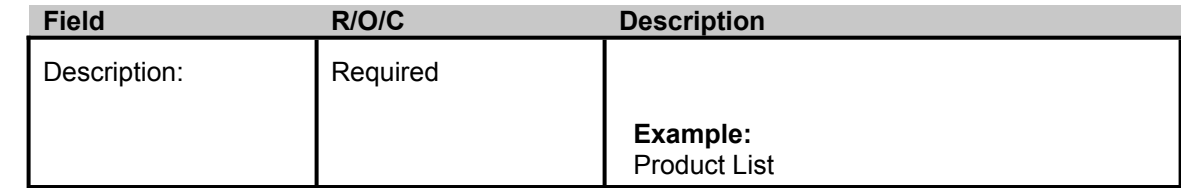

**26.** Click OK <sup>OK</sup>.

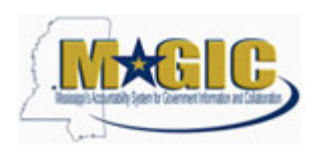

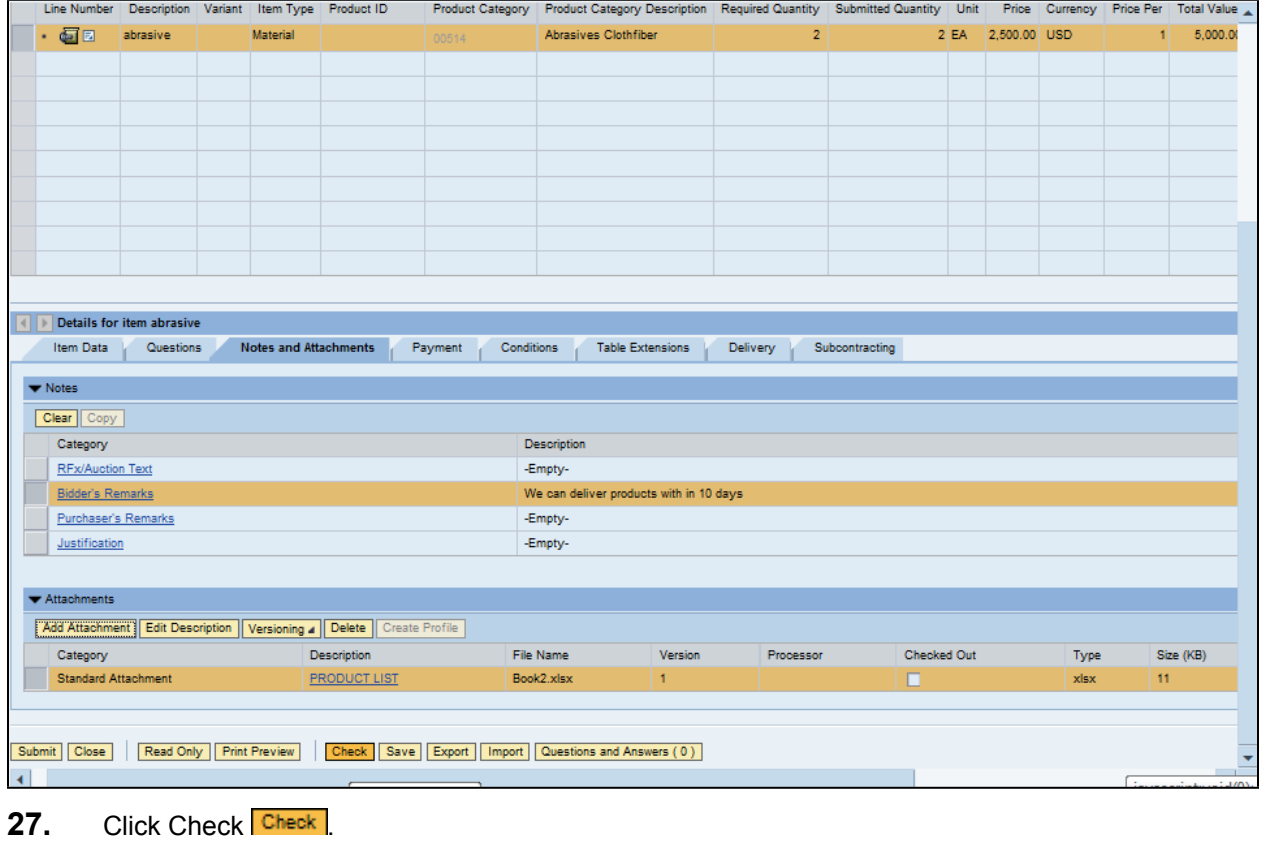

28. Click Submit **Submit** 

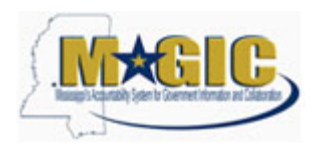

### **End of simulation.**

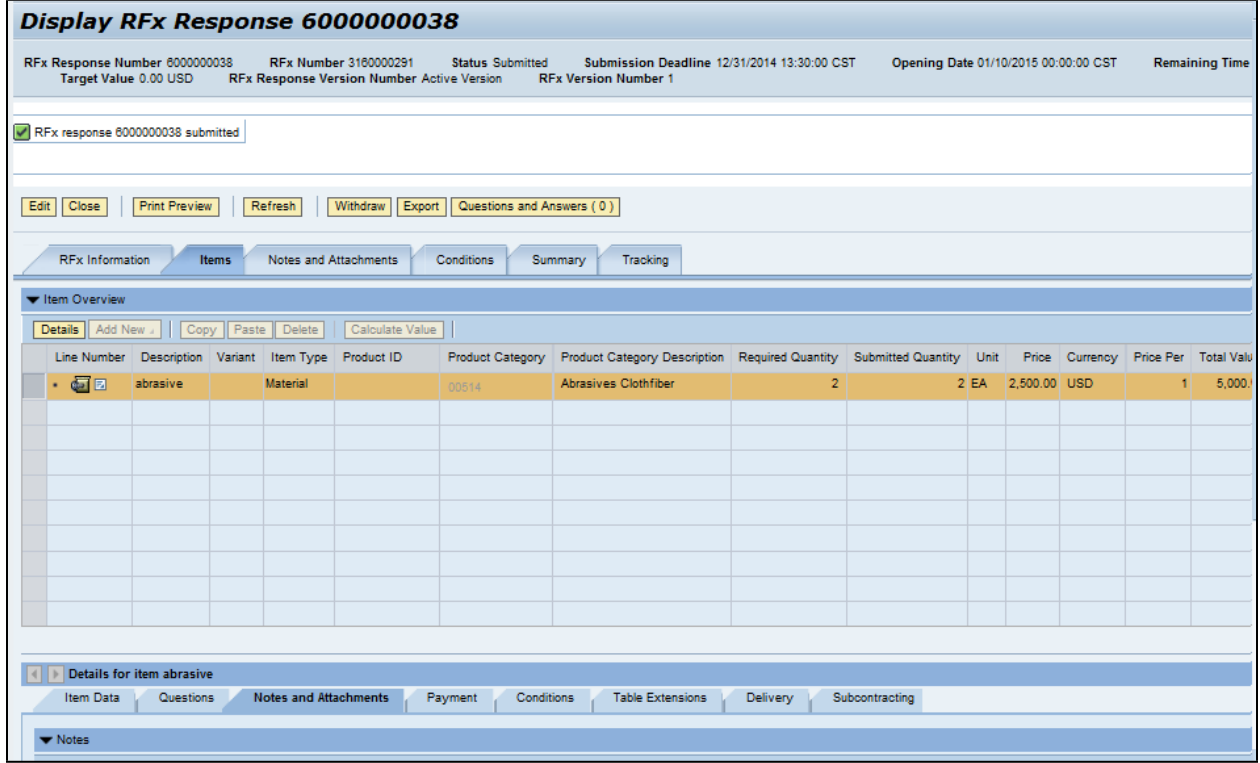

**29.** End of simulation.

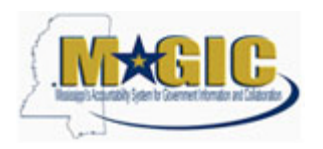

Work Instruction Transaction Code(s):

### **Result**

You have successfully submitted an RFx response to the State of Mississippi.